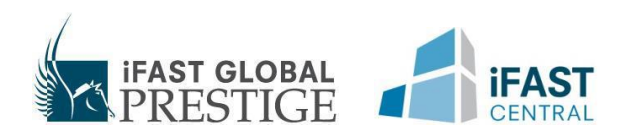

## **HAVING PROBLEMS WITH ACCOUNT LOGIN?**

For users on Microsoft Internet Explorer who may have encountered problems accessing our website. We recommend that you download and install the latest version of web browsers and ensure your browser is up to date and TLS 1.2 is supported.

**Configuration** 

- 1. Go to Control Panel, search "Internet Properties".
- 2. On the Advanced tab, under Security, make sure that the following check box is "checked": • Use TLS 1.2
- 3. Click Apply, and then click OK.

## 無法登入您的賬戶?

使用微軟流覽器 Internet Explorer 的用戶,在登入我們的網站時可能會遇到一些問題。我們建議您 下載及安裝最新版本的瀏覽器,並確保您的瀏覽器是最新及支撐 TLS 1.2。

設定

- 1. 於「控制面板」搜索「網際網路選項」。
- 2. 在「進階」選項中的「安全性」,確定下列方格均已打勾:
	- 使用 TLS  $1.2$
- 3. 點擊「套用」,然後再按「確定」。